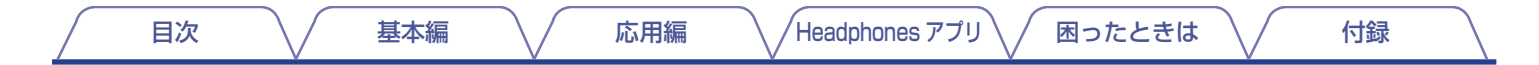

# **DENON®**

# **Denon PerL**

True Wireless In-Ear Headphones AH-C10PL

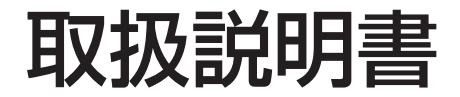

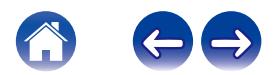

#### <span id="page-1-0"></span>基本編

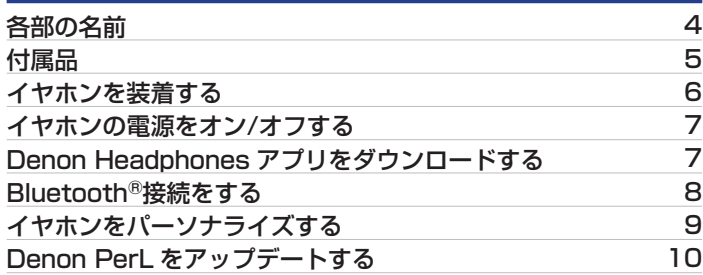

### 応用編

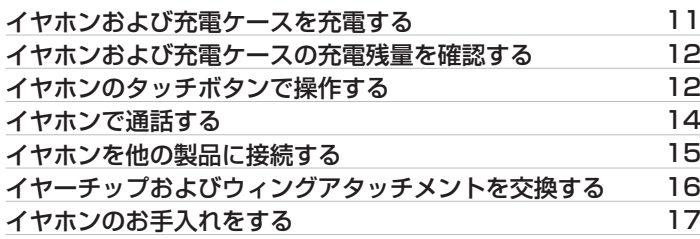

### Headphonesアプリ

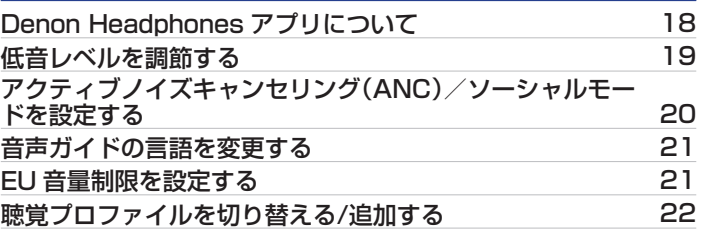

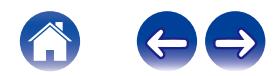

### 困ったときは

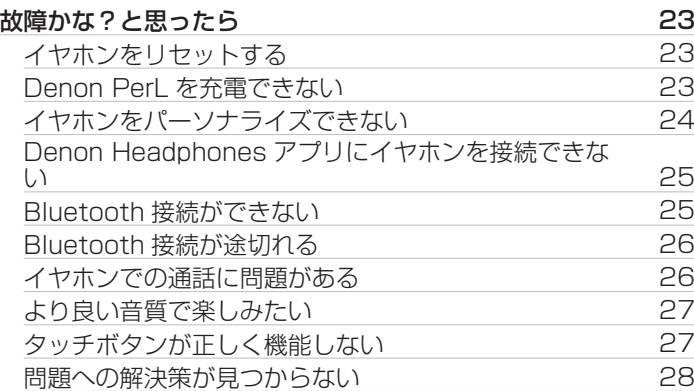

### 付録

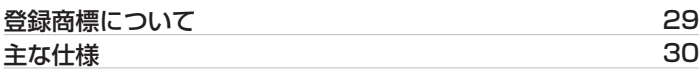

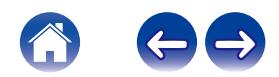

<span id="page-3-0"></span>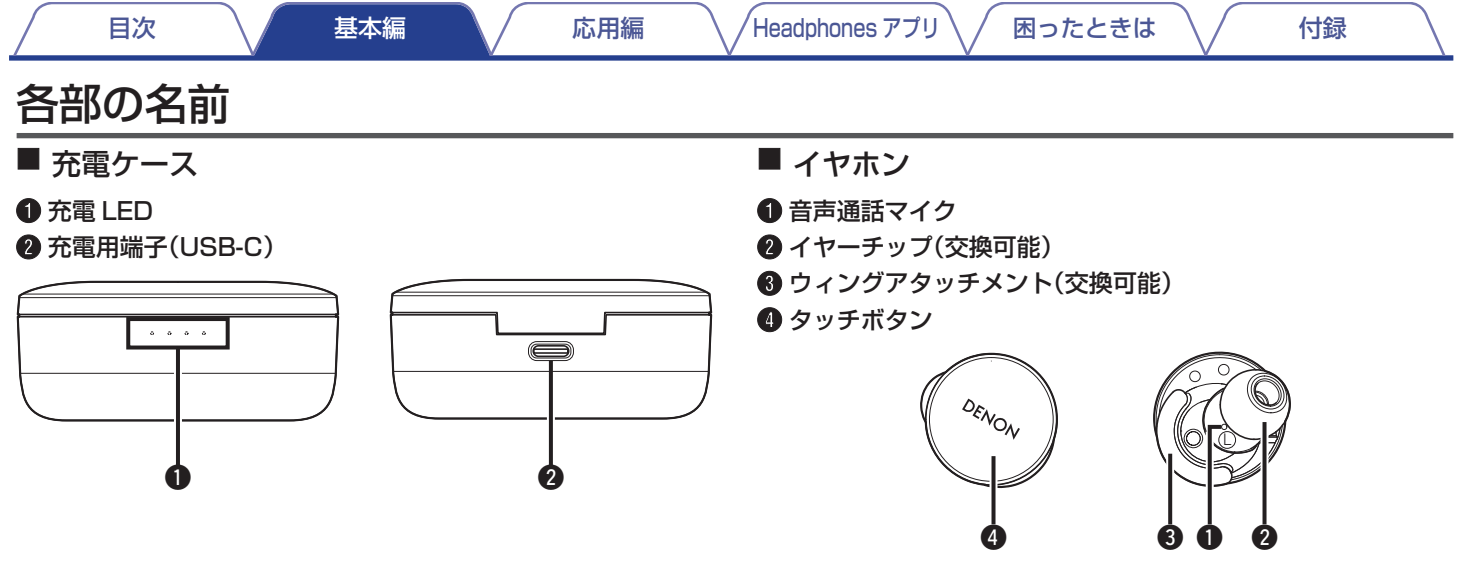

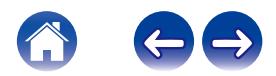

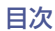

### <span id="page-4-0"></span>付属品

Denon PerL の付属品は次のとおりです。

1. イヤホン

2. 充電ケーブル(USB-A & USB-C)

3. 充電ケース

4. シリコン製イヤーチップ(サイズ別、4 セット)

5. フォームイヤーチップ(1 セット)

6. ウィングアタッチメント(サイズ別、2 セット)

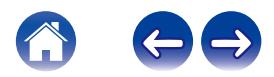

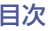

## <span id="page-5-0"></span>イヤホンを装着する

■ イヤホンを装着する

- 装着前にイヤホンの LR 表示で左右を確認します(L が左耳用、R が右耳用です)。
- 2 イヤホンを耳に装着し、少し後ろにひねって耳への フィット感を調整します。
- 3 さまざまなサイズのイヤーチップやウイングアタッチ メントを付属しています。最適な装着感を得られるよ う付け替えてください。

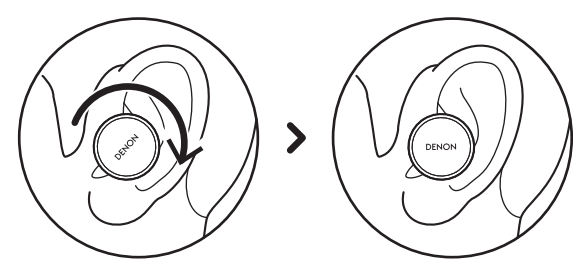

- フォームイヤーチップを使用する
- 1 フォームイヤーチップを指先で軽く潰します。
- 2 耳を後ろに引っ張ります。イヤホンを耳にしっかりと 押し込み、少し後ろにひねります。
- 3 フォームイヤーチップが膨張して耳に密着するまで、 15〜30 秒程そのままにします。

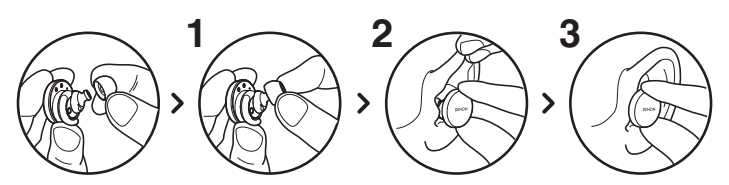

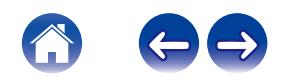

### <span id="page-6-0"></span>イヤホンの電源をオン/オフする

電源オン: イヤホンを充電ケースから取り出す。 電源オフ: イヤホンを充電ケースに入れる。

白動一時停止機能: お買い上げ時の設定では耳から片方のイヤホ ンを外すと再生を一時停止し、再び装着すると一時停止したとこ ろから再生を再開します。両方のイヤホンを耳から外し、約 60 秒 経過すると自動的に電源がオフになります。自動一時停止機能は Denon Headphones アプリでカスタマイズできます。

### Denon Headphonesアプリをダウ ンロードする

Denon Headphones アプリを使ってイヤホンをパーソナライズ すると、イヤホンの各種設定をおこなうことができます。 Denon Headphones アプリを次のアプリ配信サービスからダウ ンロードしてください。

- $\cdot$  iOS App Store
- Android Google Play

#### Denon Headphones アプリのシステム要件

- iOS iOS 9.3 以降および Bluetooth<sup>®</sup> 4
- Android Android 5.0 以降および Bluetooth<sup>®</sup> 4

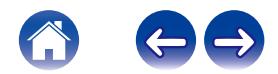

### <span id="page-7-0"></span>Bluetooth®接続をする

#### ■ イヤホンを Bluetooth 接続する

Denon Headphones アプリを使ってイヤホンをパーソナライズ するには、イヤホンと Bluetooth デバイスを Bluetooth 接続す る必要があります。

イヤホンを初めて Bluetooth 接続するには次の手順をおこなっ てください。

1 イヤホンを充電ケースから取り出して耳に装着しま す。

イヤホンの電源が入り、自動的にペアリングモードになりま す。

- **つ** お使いの Bluetooth デバイスで"設定"> "Bluetooth"を選びます。
- 3 "Denon PerL XXX"を選びます。

XXX は Denon PerL 固有のペアリング番号です。

#### ■ イヤホンに接続する Bluetooth デバイスを切り替 える

ペアリングモードになると、イヤホンを Bluetooth デバイスとペ アリングできます。イヤホンを充電ケースから取り出すと、自動的 にペアリングモードになります。Bluetooth デバイスに接続する まで、約 2 分間ペアリングモードが継続します。左右のイヤホンの タッチボタンを同時に約 2 秒間触れたり、Denon Headphones アプリの"デバイス設定"を使ったりしてペアリングモードにする こともできます。

イヤホンがペアリングモードになったら、接続したいデバイスの Bluetooth 設定で"Denon PerL XXX"を選びます。接続する Bluetooth デバイスが切り替わると、「Bluetooth デバイスが変 更されました」と音声が流れます。これで接続が切り替わりまし た。イヤホンは 8 台までのデバイスとのペアリング情報を記憶し ますので、簡単にデバイスを切り替えることができます。一度ペア リングしさえすれば、接続のたびにペアリングモードにする必要 はありません。ペアリング済みのデバイスの Bluetooth メニュー で"Denon PerL XXX"を選ぶだけで再接続できます。

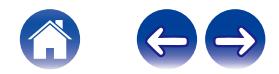

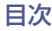

### <span id="page-8-0"></span>イヤホンをパーソナライズする

イヤホンを使い始める前に、あらかじめパーソナライズをおこなっ てください。パーソナライズをおこなうと簡単な聴覚テストによっ て、お客様の聴覚を自動的に学習します。

■ パーソナライズする前に

- Denon Headphones アプリをダウンロードします。
- 2 Denon Headphones アプリで"アカウントを作成す る"をタップし、お客様の情報を入力します。すでに Denon アカウントをお持ちの場合、"ログイン"をタッ プします。
- **3 "Denon PerL"を選びます。**
- 4 イヤホンを Bluetooth デバイスと接続します。
- イヤホンをパーソナライズする
	- Denon Headphones アプリで"開始"をタップし、 パーソナライズを始めます。
- 2 耳に装着したイヤホンを前後にひねって程良く密閉さ せます。Denon Headphones アプリの画面上で 2 つ のチェックマークが表示されるようになるまで、イヤ ホンの位置を調整してください。イヤホンの位置調整 が完了するとパーソナライズが始まります。パーソナ ライズは約 1 分で完了します。
- 3 "パーソナライズ済"をタップすると、聴覚プロファイ ルを適用して音楽を聴くことができます。
- 4 "ソーシャルモード"ボタンをタップすると、外音を聞 くことができます。
- 5 イヤホンのタッチボタンの機能を変更できます。機能 の割り当て変更はパーソナライズ手順が終わったあと に"デバイス設定"からおこなうこともできます。

これでイヤホンに聴覚プロファイルが適用され、パーソナライズ が完了しました。

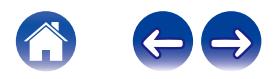

### <span id="page-9-0"></span>Denon PerLをアップデートする

最新の Denon PerL の機能をご利用いただくために、次のとおり アップデートをおこなってください。

#### ■ Denon Headphones アプリのアップデート

Denon Headphones アプリをアップデートするには、App Store(iOS デバイスの場合)または Google Play(Android デバ イスの場合)を開き、利用可能なアップデートを確認します。

#### ■ Denon PerL のアップデート

ファームウェアのアップデートにより、Denon PerL に各種の改 善が追加されることがあります。これらの改善には、自動的に適用 される場合と次の操作が必要な場合があります。

Denon Headphones アプリを開きます。

- 2 アップデートのお知らせが表示されている場合は、"<sup>更</sup> 新を開始"をタップします。また、(=)> "デバイス設 定"> "ソフトウェアアップグレード"> "更新を開始" をタップしてもアップデートできます。
- 3 アップデートが始まります。

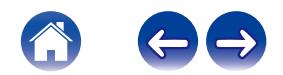

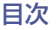

### <span id="page-10-0"></span>イヤホンおよび充電ケースを充電する

イヤホンのバッテリーは満充電時に約 6 時間再生できます。充電ケース内蔵のバッテリーで充電して使う場合は、最長 18 時間程度再生 できます。

#### • イヤホンを充雷する

充電ケースにイヤホンを入れて蓋を閉めます。充電ケースに入れるとイヤホンの電源がオフになり、充電が始まります。充電ケース内 蔵のバッテリーを使うとイヤホンを複数回フル充電できますので、移動中など電源が無い場合でも充電できます。イヤホンを使用しな いときは充電ケースに入れてください。イヤホンのバッテリーがフル充電されるまで約 2 時間掛かります。

#### 0 充電ケースを充電ケーブルを使って充電する

付属の充電ケーブルを使って充電ケースをパソコンまたは USB AC アダプター(市販)に接続し、充電してください。充電中は充電 LED が点滅します。充電が完了すると、充電 LED が点灯します。フル充電するには約 2 時間掛かります。

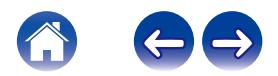

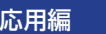

### <span id="page-11-0"></span>イヤホンおよび充電ケースの充電残 量を確認する

#### ■ イヤホンのバッテリー残量を確認する

イヤホンを接続している間、Denon Headphones アプリのホー ム画面右上にあるバッテリーインジケーターで確認できます。

- イヤホンの充電が必要になると、"バッテリー残量が低下してい ます"と音声でお知らせします。
- イヤホンのバッテリーが切れる際に、"バッテリー残量がありま せん"と音声でお知らせします。

#### ■ 充雷ケースのバッテリー残量を確認する

充電ケースには 4 つの充電 LED があります。ケースの蓋を開けた 時にバッテリー残量に応じて約 4 秒間、LED が点灯します。

## イヤホンのタッチボタンで操作する

左右のイヤホンのタッチボタンをタップすることでイヤホンを操 作できます。

- Denon Headphones アプリでタッチボタンの機 能をカスタマイズする
- 1 イヤホンをお使いのデバイスに Bluetooth 接続した 状態で Denon Headphones アプリを開きます。
- 2 アプリ画面左上のメニューアイコン(=)をタップし ます。
- 3 "デバイス設定"> "タッチボタンを設定する"をタップ します。
- △ カスタマイズしたいタップ操作を選び、機能を割り当 てます。

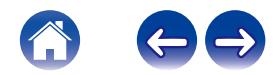

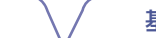

#### ■ タップ/ダブルタップ/トリプルタップ/ダブルタッ プとホールドに割り当てられる機能

Denon Headphones アプリを使うと、次の機能をタップ/ダブル タップ/トリプルタップ/ダブルタップとホールドの各操作に割り 当てることができます。

- ソーシャルモードの有効/無効を切り替える
- ソーシャルモードの有効/無効の切り替えと一時停止
- 音声アシスタント
- 0 音楽の再生/一時停止
- 0 音楽の再生/一時停止および電話に出る/電話を切る
- 0 音楽の再生/一時停止および電話に出る
- 次の曲へ進む
- 前の曲へ戻る
- 低音モードの有効/無効を切り替える
- •低音レベルを上げる
- 低音レベルを下げる
- 音量を上げる
- 0 音量を下げる

#### ■ タップして長押しの機能について

両方のタッチボタンをタップして 2 秒間長押しすると、ペアリン グモードになります。

タッチボタンをタップして 10 秒間長押しすると、操作したイヤ ホンのハードリセットをおこないます。イヤホンのハードリセッ トは左右別々におこなわれます。左右ともリセットするには両方 のタッチボタンをタップして 10 秒間長押しするか、イヤホンを 充電ケースに戻してください。

タッチボタンをタップして長押しする機能は変更できません。

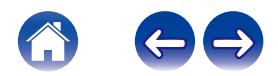

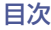

### <span id="page-13-0"></span>イヤホンで通話する

イヤホンには高感度マイクが内蔵されており、クリアな音声で通 話できます。

イヤホンを Bluetooth 接続すると、次の方法で音声通話に応答で きます。

- 0 スマートフォン上で直接応答する。
- Denon Headphones アプリを使ってタッチボタンに電話に 出る機能を割り当てると、イヤホンのタッチボタンで応答でき ます。

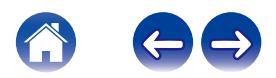

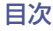

### <span id="page-14-0"></span>イヤホンを他の製品に接続する

イヤホンを次の製品に Bluetooth 接続できます。

■ コンピューターに接続する

#### Mac

- 1 左右のイヤホンのタッチボタンを長押しして、ペアリ ングモードにします。
- 2 Mac で"Apple メニュー">"システム環境設定"の 順に選択し、"Bluetooth"をクリックします。
- 3 デバイスリストで"Denon PerL XXX"を選びます。

#### PC

- 1 左右のイヤホンのタッチボタンを長押しして、ペアリ ングモードにします。
- 2 パソコンのタスクバーにある Bluetooth アイコンを クリックします。
- 3 "Bluetooth とその他のデバイス"で、"Bluetooth またはその他のデバイスを追加する"をクリックしま す。
- **△ "Denon PerL XXX"を選びます。**

#### ■ テレビに接続する

テレビの音声設定は、お使いの機種によって異なります。お使いの テレビが、Denon PerL との接続に対応しているかご確認くださ  $\left\{ \cdot \right\}$ 

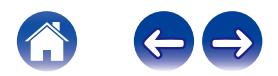

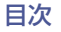

### <span id="page-15-0"></span>イヤーチップおよびウィングアタッチメントを交換する

#### ■ イヤーチップを交換する

Denon PerL には、サイズが異なるイヤーチップが 5 種類付属し ています(内 1 種類はイヤホンに装着済み)。最も良い装着感が得 られるものをお使いください。イヤホンを装着したときに周囲の 音が静かに感じられると、程よく密閉できています。

イヤーチップを取り外すには、イヤーチップの根元部分を指でつ まんで軽く引っ張ります。

イヤーチップを取り付けるには、イヤーチップをイヤホンの取付 口にはめてしっかりと押し込みます。

#### ■ ウィングアタッチメントを交換する

Denon PerL には、サイズが異なるウィングアタッチメントが 2 種類付属しています(内 1 種類はイヤホンに装着済み)。 最も良い装着感が得られるものをお使いください。ウィングアタッ チメント無しでもお使い頂けます。

ウィングアタッチメントの交換方法は次のとおりです。

#### 1 ウィングアタッチメントを軽く引っ張って取り外しま す。

- 新しいウィングアタッチメントをイヤホンに取り付け ます。
- 3 新しいウィングアタッチメントがしっかり取り付けら れていることを確認します。
- 4 ウィングアタッチメントの穴の位置がイヤホンの丸い 出っ張り部と合っていれば、正しく取り付けられてい ます。耳への心地よいフィット感や密閉感が得られる よう、イヤホンの位置を調整します。周囲の音が静かに 感じられると、程よく密閉できています。

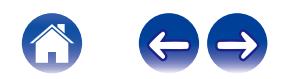

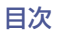

### <span id="page-16-0"></span>イヤホンのお手入れをする

定期的にイヤホンのお手入れをおこなってください。

ご注意:お手入れの際には、アルコール、洗浄溶剤、強力な洗剤を決 して使用しないでください。

#### お手入れ方法は次のとおりです。

- 1 イヤーチップを取り外し、水と刺激の少ない洗剤で洗 います。
- 2 イヤーチップを良くすすぎ、乾かします。
- 3 イヤーチップを再度取り付けます。
- △ 水で湿らせた柔らかい布でイヤホンを拭きます。

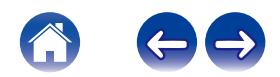

### <span id="page-17-0"></span>Denon Headphonesアプリについて

ここでは Denon Headphones アプリの詳細について説明します。

Denon Headphones アプリを使用すると、低音レベルの調整、聴覚プロファイルの変更や追加、バッテリー残量の確認、ANC および ソーシャルモードの有効化/無効化などをおこなうことができます。

Denon Headphones アプリで設定するには、イヤホンを充電ケースから取り出して Denon Headphones アプリに接続してくださ  $L_0$ 

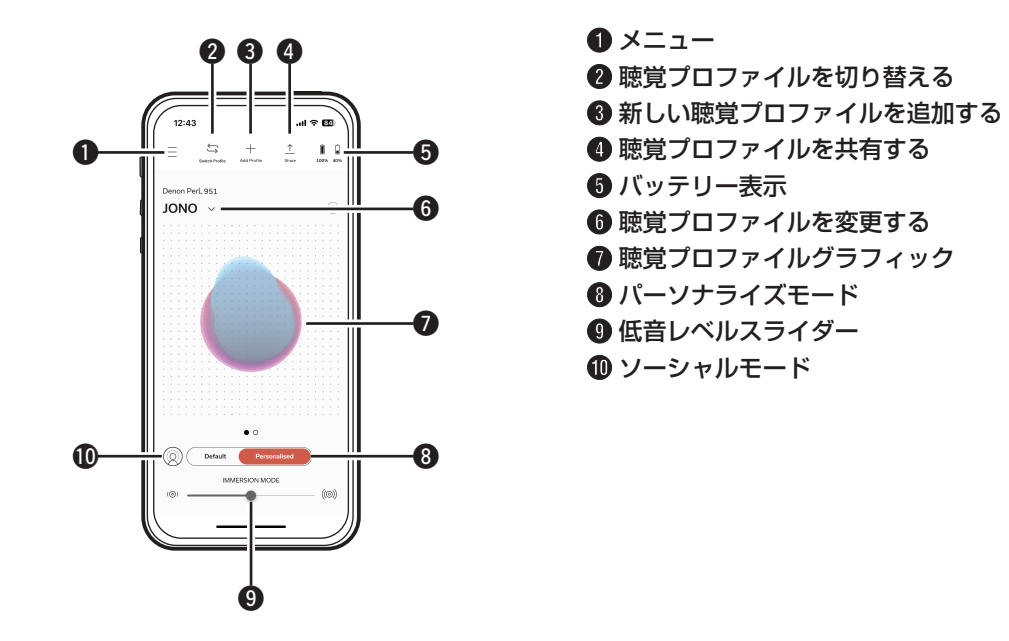

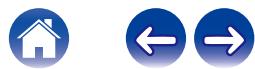

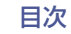

### <span id="page-18-0"></span>低音レベルを調節する

- 1 Denon Headphones アプリを開きます。
- 2 低音レベルスライダーを使って、お好みの低音に調節 します。

ご注意:イヤホンを長時間使用する場合は、低音レベルを快適で適 度なレベルに設定してください。

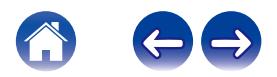

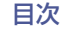

# <span id="page-19-0"></span>アクティブノイズキャンセリング(ANC)/ソーシャルモードを設定する

アクティブノイズキャンセリング(ANC)機能を使用すると周囲の ノイズを低減させるので、音楽に集中できるようになります。 ソーシャルモードを使用すると周囲の音が遮断されなくなるた め、イヤホンを装着したまま会話を聞いたり周囲の状況を確認し たりできます。ANC 機能はお買い上げ時の設定で有効になってい ます。

ANC とソーシャルモードの切り替えは、イヤホンのタッチボタン または Denon Headphones アプリでおこなえます。

#### ■ タッチボタンで設定する

アプリ内でタッチボタンの機能をカスタマイズすることにより、 タッチボタンの操作でソーシャルモードの有効/無効を切り替え られます。ソーシャルモードを無効にすると自動的に ANC 機能が 有効になり、ソーシャルモードを有効にすると自動的に ANC 機能 が無効になります。

#### ■ アプリで設定する

Denon Headphones アプリのホーム画面でソーシャルモードボ タンをタップしてソーシャルモードの有効/無効を切り替えられ ます。ソーシャルモードを無効にすると自動的に ANC 機能が有効 になり、ソーシャルモードを有効にすると自動的に ANC 機能が無 効になります。

- ソーシャルモードと ANC 機能を有効または無効に する
	- 1 イヤホンをお使いのデバイスに Bluetooth 接続した 状態で Denon Headphones アプリを開きます。
- 2 アプリ画面左上のメニューアイコン(=)をタップし ます。
- 3 "デバイス設定"をタップします。
- 4 画面を下にスクロールして"ソーシャルモード &ANC(アクティブノイズキャンセリング)を有効にす る"を表示します。
- 5 オンオフ切り替えボタンをタップします。

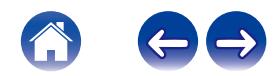

<span id="page-20-0"></span>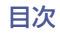

音声ガイドはパーソナライズ手順やバッテリー残量および接続中 のデバイスなどをお知らせします。音声ガイドの言語を変更する 方法は次のとおりです。

- Denon Headphones アプリを開きます。
- 2 アプリ画面左上のメニューアイコン(=)をタップし ます。
- 3 "デバイス設定"> "音声言語を変更する"をタップしま す。
- 4 設定したい言語を選びます。
- 5 "はい"をタップして、音声を確認します。

ご注意:音声言語が切り替わるまでには、10 分程度掛かります。

### EU音量制限を設定する

ヨーロッパでは聴覚保護のため音量を制限する規制があります。 EU 音量制限の設定を変更する方法は次のとおりです。

- 1 イヤホンをお使いのデバイスに Bluetooth 接続した 状態で Denon Headphones アプリを開きます。
- 2 アプリ画面左上のメニューアイコン(=)をタップし ます。
- 3 "デバイス設定"をタップします。
- 4 画面を下にスクロールして"EU 音量制限をオンにす る"を表示します。
- 5 オンオフ切り替えボタンをタップします。

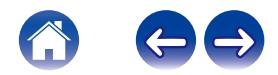

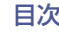

### <span id="page-21-0"></span>聴覚プロファイルを切り替える/追加する

一度に最大 3 つの聴覚プロファイルを保存できます。

■ 聴覚プロファイルを切り替える

- Denon Headphones アプリを開きます。
- 2 Denon Headphones アプリのホーム画面上で聴覚 プロファイル名をタップします。
- 3 お好みの聴覚プロファイル名をタップします。

■ 聴覚プロファイルを追加する

Denon Headphones アプリを開きます。

- 2 Denon Headphones アプリのホーム画面上部中央 にある"プロファイル追加"をタップします。
- 3 お客様自身のイヤホンを使って設定されている場合、 "持ち主"を選びます。お客様のイヤホンではない場合、 "その他の人"を選びます。
- 4 アプリの指示に従って新しい聴覚プロファイルを追加 します。

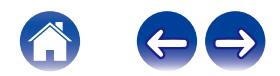

<span id="page-22-0"></span>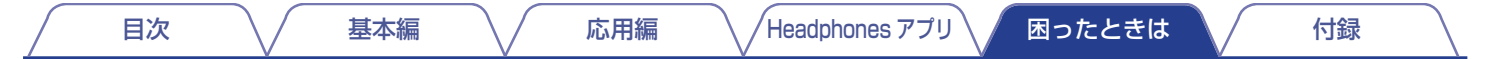

### 故障かな?と思ったら

Denon PerL に問題が発生した場合は、該当する症状に従ってチェックしてみてください。

### イヤホンをリセットする

#### デバイスのリセット

1. イヤホンをリセットするには、両側のタッチボタンを約 10 秒間長押しします。

#### ファクトリーリセット

1. Denon Headphones アプリを開きます。 2. メニューアイコン(=)> "デバイス設定"> "出荷時の設定にリセットする"の順にタップします。

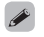

● ファクトリーリヤットをおこなうと、聴覚プロファイルが削除されます。

#### Denon PerLを充電できない

- 0 USB-C ケーブルを使って Denon PerL を充電しているか確認してください。
- 0 コンピューターの USB 端子に接続して充電できなかった場合は、別の USB 端子に接続するか USB 充電器を使って充電してくださ  $\left\{ \cdot \right\}$
- 0 USB 充電器で充電できなかった場合は、コンピューターに接続して充電してください。
- 0 USB ハブを使って充電できなかった場合は、電源が入っていることを確認してください。

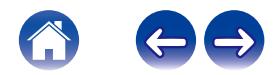

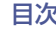

### <span id="page-23-0"></span>イヤホンをパーソナライズできない

- 「基本編」の「イヤホンを装着する」を参照し、イヤホンを正しく装着しているか確認してください。(repe[6 ページ\)](#page-5-0)
- イヤホンが耳にしっかりと装着されていることを確認してください。耳の近くにあるアクセサリーはすべて取り外し、髪の毛が長い場 合は後ろで結んでください。
- 0 耳垢がたまっているなど、イヤホンのノズル先端を塞ぐような障害物がないことを確認してください。障害物があると、Denon PerL の「聴こえ方」を検出する機能に影響が及びます。
- パーソナライズは静かな場所でおこない、完了するまで静かに座ったまま、会話などをおこなわないでください。
- 0 インターネットおよび Bluetooth 接続が安定した接続状態であることを確認してください。
- 0 お使いのデバイスと Denon Headphones アプリが、最新バージョンに更新されていることを確認してください。

#### 解決しない場合は次の項目をおこなってください。

- ●デバイスの Bluetooth 設定から Denon PerL を削除して、再度ペアリングしてください。
- 0 お使いのデバイスをリセットしてください。
- 0 Denon Headphones アプリを削除して再度インストールしてください。
- 0 イヤホンをリセットしてください。
- イヤホンのお手入れをしてください。

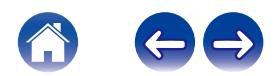

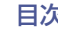

### <span id="page-24-0"></span>Denon Headphonesアプリにイヤホンを接続できない

- 0 お使いのデバイスと Denon Headphones アプリが、最新バージョンに更新されていることを確認してください。
- Denon Headphones アプリを再起動してください。
- 0 イヤホンがデバイスに Bluetooth 接続されていることを確認してください。Denon Headphones アプリを使用するには Bluetooth 接続する必要があります。
- インターネット接続が安定していることを確認してください。
- 0 Denon Headphones アプリを削除し、モバイルデバイスを再起動してからアプリを再インストールしてください。
- 0 イヤホンをリセットしてください。

### Bluetooth接続ができない

- 0 イヤホンやお使いのデバイスが充電されていることを確認してください。
- 0 イヤホンとデバイスが約 3m 以内にあることを確認してください。
- 0 Denon PerL XXX [LE]ではなく、Denon PerL XXX に接続されていることを確認してください。
- 0 Denon PerL XXX [LE]は Denon PerL の低エネルギーモードで、Denon PerL XXX への接続後に自動的に接続されます。
- 0 干渉を避けるために他の Bluetooth デバイス、マイクロ波を発生する電化製品(電子レンジなど)、ワイヤレスルーターなどから遠ざ けてください。

#### 解決しない場合は次の項目をおこなってください。

- 0 デバイスを再起動し、イヤホンと Bluetooth デバイスを再ペアリングしてください。
- 0 イヤホンを Bluetooth デバイスとペアリングしたことがある場合は、デバイスのペアリング済みデバイスリストからイヤホンを削除 して、再ペアリングしてください。
- 0 イヤホンをリセットしてください。

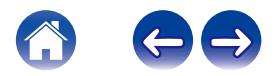

<span id="page-25-0"></span>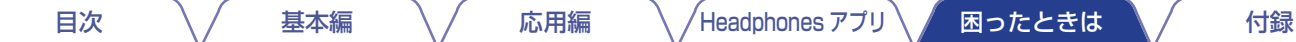

### Bluetooth接続が途切れる

Bluetooth は短距離用に設計されているため、時々干渉が発生することがあります。Bluetooth 接続への干渉を最小限に抑えるには、次 の内容をお試しください。

- ペアリングしたデバイスをイヤホンに近づける。
- 0 イヤホンとデバイスを他の Bluetooth デバイス、マイクロ波を発生する電化製品(電子レンジなど)、ワイヤレスルーターなどから遠 ざける。
- イヤホンとデバイスを最新バージョンに更新する。

### イヤホンでの通話に問題がある

電話や Skype、FaceTime、その他通話アプリ経由の発着信に問題がある場合は、次の内容を確認してください。

- 0 イヤホンが Bluetooth 接続されていることを確認してください。
- イヤホンのマイクを遮るものがないことを確認してください。
- 0 マイクはイヤホンの両側にあります。
- イヤホンとデバイスの接続を解除してから、再接続してください。
- Bluetooth の接続状態を確認してください。
- 0 通話品質の低下は、Bluetooth の接続状態が悪いことが原因である場合があります。
- 0 イヤホンをリセットしてください。

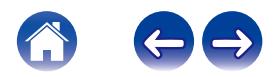

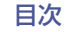

### <span id="page-26-0"></span>より良い音質で楽しみたい

より良い音質でイヤホンをお使いいただくには、次の内容をお試しください。

- 0 AIFF、WAV、FLAC などのロスレス圧縮形式の音源を使用してください。
- 0 Tidal など、ロスレス音源のストリーミングサービスを使用してください。
- Spotify などのストリーミングサービスを利用している場合は、高品質のストリーミングオプションを使用してください。プラット フォームの設定でストリーミング品質のオプションを確認してください。
- 0 ソーシャルモードに設定していないことを確認してください。
- 0 MP3 または MP3 と同等のファイルを使用する場合は、高ビットレートの MP3 ファイル、Ogg ファイル、または AAC ファイルを 使用してください。また、最新のコーデックで生成された 256kbps 以上(できれば 320kbps)のファイルを使用してください。
- イヤホンのパーソナライズを再度おこなってください。 パーソナライズは高感度マイクを使用しておこなうため、身体の動き、外部の騒音、激しい呼吸などが聴覚プロファイルに影響を及ぼ す可能性があります。

### タッチボタンが正しく機能しない

- 0 Denon Headphones アプリで、イヤホンのタッチボタンの機能が正しく設定されていることを確認してください。
- 0 イヤホンをリセットしてください。

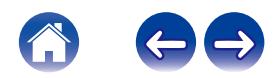

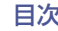

### <span id="page-27-0"></span>問題への解決策が見つからない

- 0 イヤホンが充電されていることを確認してください。
- 0 お使いのデバイスと Denon Headphones アプリが、最新バージョンに更新されていることを確認してください。
- Bluetooth の接続状態を確認してください。

#### 解決しない場合は次の項目をおこなってください。

- 0 デバイスの Bluetooth 設定からイヤホンを削除して、再度ペアリングしてください。
- 0 お使いのデバイスをリセットしてください。
- 0 Denon Headphones アプリを削除して再度インストールしてください。
- 0 イヤホンをリセットしてください。
- イヤホンのお手入れをしてください。

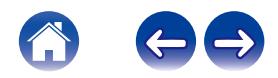

<span id="page-28-0"></span>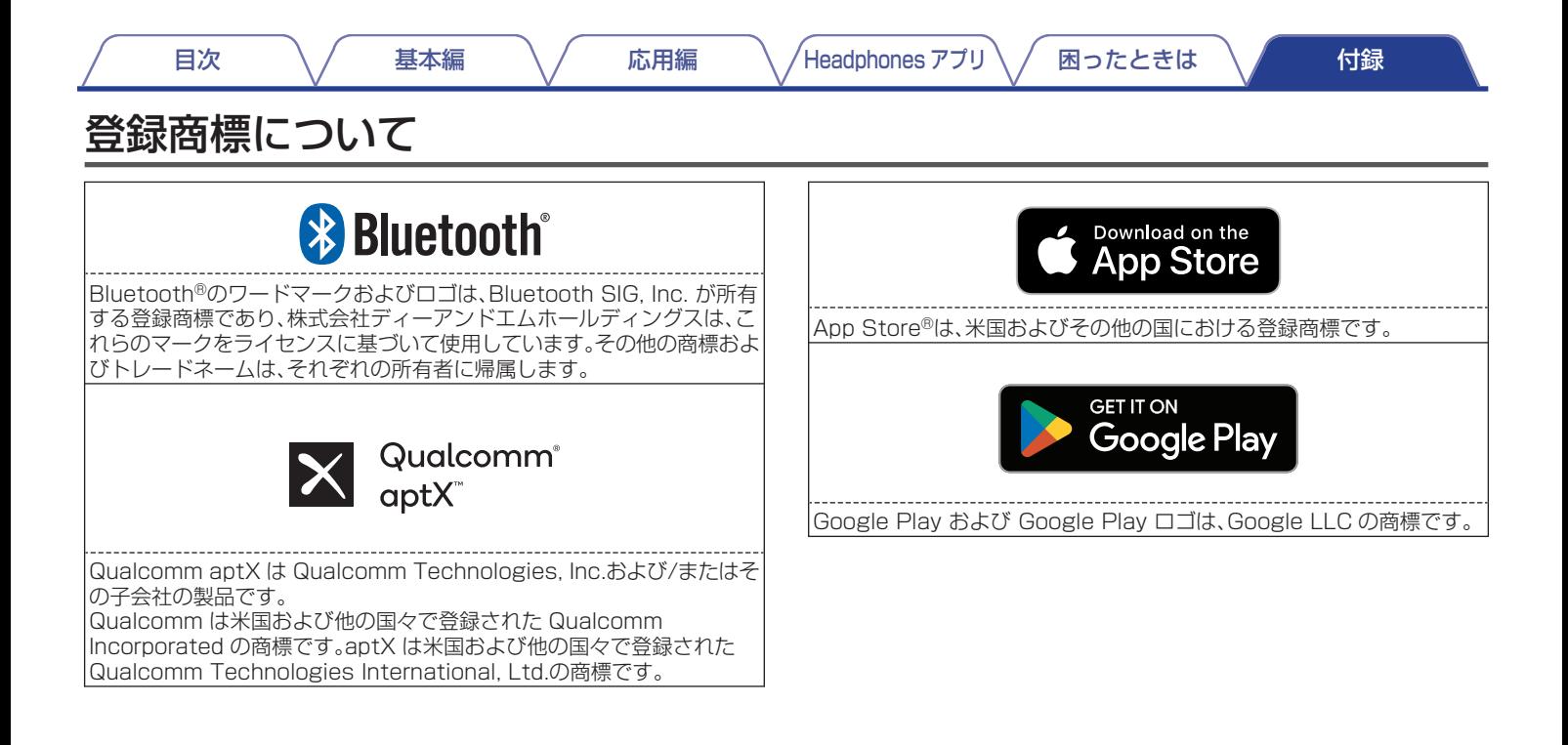

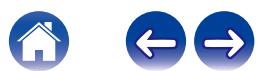

<span id="page-29-0"></span>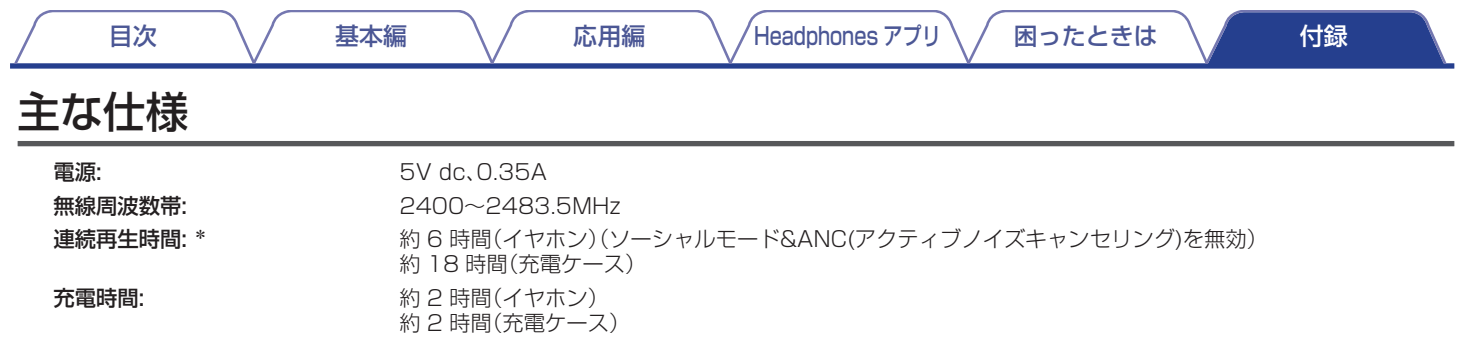

\* 使用方法によって使用可能時間は変わります。

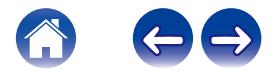

当社製品のご相談と修理についてのお問い合わせは、お買い上げ店または下記窓口にご連絡ください。

#### お 客 様 相 談 セ ン タ ー フ ー プ コ パ プ レ エ ア 一 修 理 相 談 窓 口

#### | 0570 (666) 112 または 0 5 0 ( 3 3 8 8 ) 6 8 0 1

FAX:044(330)1367

- 受付時間 10:00~18:00 (当社休日および祝日を除く、月~金曜日)
- ■お問い合わせをいただく前に、ホームページの FAQ をご確認ください。 https://www.denon.jp/ja-jp/support/home
- メールでお問い合わせをいただくこともできます。 https://www.denon.jp/ja-jp/contact-us
- z 電話番号・ファックス番号・URL は変更になる場合があります。

#### **8** 0570 (666) 811

- ■受付時間 9:30~12:00、13:00~17:30 (当社休日および祝日を除く、月~金曜日)
- 上記番号がご利用いただけない場合 780466 (86) 9520
- ■故障・修理・その他のサービス関連情報については、次の当社ホームページ でもご確認いただけます。 https://www.denon.jp/ja-jp/support/service\_network

#### ■ 代表修理窓口

 首都圏サービスセンター 〒 252-0816 神奈川県藤沢市遠藤 2010-16 FAX:0466(86)9522

\* ディーアンドエムホールディングス本社では製品の修理を受け付けて おりません。お持ち込みいただいても受け取ることができませんので ご了承ください。

# **DENON**<sup>®</sup>

株式会社 ディーアンドエムホールディングス

〒 210-8569

神奈川県川崎市川崎区日進町 2 番地 1 D&M ビル

3520 10918 00ASC ©2023 DEI Sales, Inc. All Rights Reserved.